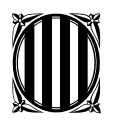

## Generalitat de Catalunya **Institut Geològic de Catalunya**

## **Sistema de Gestió Documental (SGD) de l'Institut Geològic de Catalunya. Llibreria d'informes tècnics.**

*J. Fleta; C. Serra i J.A. van Eeckhout* 

Juliol 2006 Informe núm.: IS -001/06

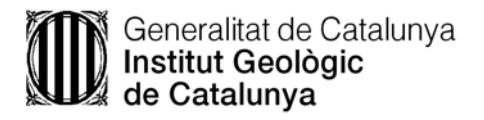

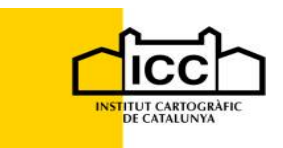

# **Sistema de Gestió Documental de l'Institut Geològic de Catalunya**

# **Manual d'ús**

Institut Geològic de Catalunya, *Jorge Fleta Pastor* Institut Cartogràfic de Catalunya, *Carles Serra Bonilla, Joan August Van Eeckhout*

19 de juliol del 2006

## **Índex**

- 0. Introducció
- 1. Necessitats de maquinari i programari
- 2. Flux de treball
- 3. El perfil
- 4. Manual d'ús pels usuaris de consulta

Annex-1. Taules de dominis

## **0. Introducció**

Aquest document introdueix els conceptes bàsics del sistema de gestió documental (SGD a partir d'ara) de l'Institut Geològic de Catalunya (IGC) que s'ha implantat per a millorar i universalitzar l'accés als informes tècnics de l'Institut. El darrer capítol constitueix un manual pràctic d'utilització en consulta d'aquest SDG.

## **1. Necessitats de maquinari i programari**

El SGD segueix una arquitectura client/servidor. A la part servidor hi ha el programari Hummingbird DM sobre un servidor windows que a la vegada utilitza una BD Oracle instal·lada sobre un servidor UNIX.

A la part client hi ha dues alternatives. Per una banda, existeix el client "pesant" anomenat Hummingbird DM extensions que requereix instal·lació prèvia i que és el que s'ha previst per al manteniment de documents (alta, baixa). Sols estarà instal·lat per als usuaris administradors, usuaris del grup Docs Supervisors.

Per l'altre banda, hi ha el client "lleuger" accessible sense instal·lació prèvia via I'explorer i anomenat Hummingbird webtop. Segons els permisos de l'usuari que obre la sessió amb aquest client, hom pot fer des de la simple consulta de perfils i documents fins algunes tasques d'administració com el manteniment de les taules complementaries (Temes, Clients, Tipus de documents...).

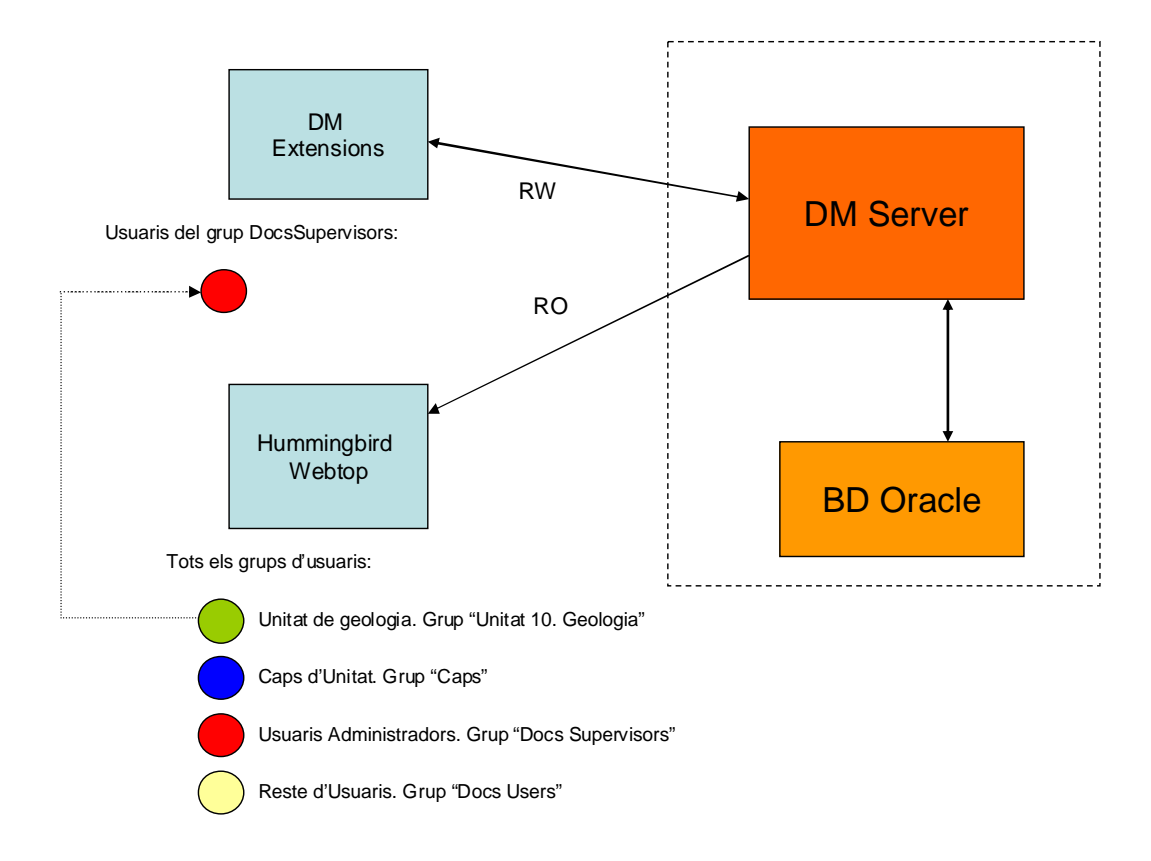

*Resolució de problemes*: L'activació del client lleuger via Iexplorer requereix d'uns requisits específics en la configuració de la seguretat Intranet. Simplificant, si Hummingbird webtop dona problemes cal revisar els paràmetres de seguretat de la següent manera:

- Tools/ Internet Options...
- Anar a la pestanya Security
- Seleccionar la zona "Local intranet"
- A "Security level for this zone" anar a "Custom level..."
- "Reset custom settings" reset to: Medium-low. RESET

## **2. Flux de treball**

La implantació d'aquest SGD comportarà una certa manera d'organitzar-se i de fer les coses. A grans trets:

- Els membres de l'IGC preparen informes tècnics i altres documents seguint les directrius de creació de continguts previstes (veure doc. Específica)
- Els documents es "publiquen" passant-los als administradors que els emmagatzemen en el SGD i els perfilen
- Tots els usuaris poden consultar informes en el SGD amb les restriccions que s'estableixi en el grup d'usuaris al que pertanyen:
	- o Administradors. A part de modificar el contingut del SGD poden obtenir llista de documents, veure perfils, veure documents i extreure còpia del document
	- o Caps. Poden obtenir llista de documents, veure perfils, veure documents i extreure còpia del document
	- o Membres de l'IGC. Poden obtenir llista de documents, veure perfils, veure documents i extreure còpia del document
	- o Resta d'usuaris. Poden obtenir llista de documents, veure perfils
- Paral·lelament, els usuaris del grup "Docs Supervisors" mantenen les taules de validació que implementen la BD amb la que es testejen els valors dels camps dels perfils (ex: Classificació temàtica, Projecte, Client...)
- La consulta de documents es pot realitzar de diferents maneres:
	- o Cerca per condició sobre el perfil ("Documents de l'any 1995 de l'autor A.FREIXES")
	- o Cerca per contingut ("Documents on apareguin les paraules MONTSERRAT i DESPRENDIMENTS")

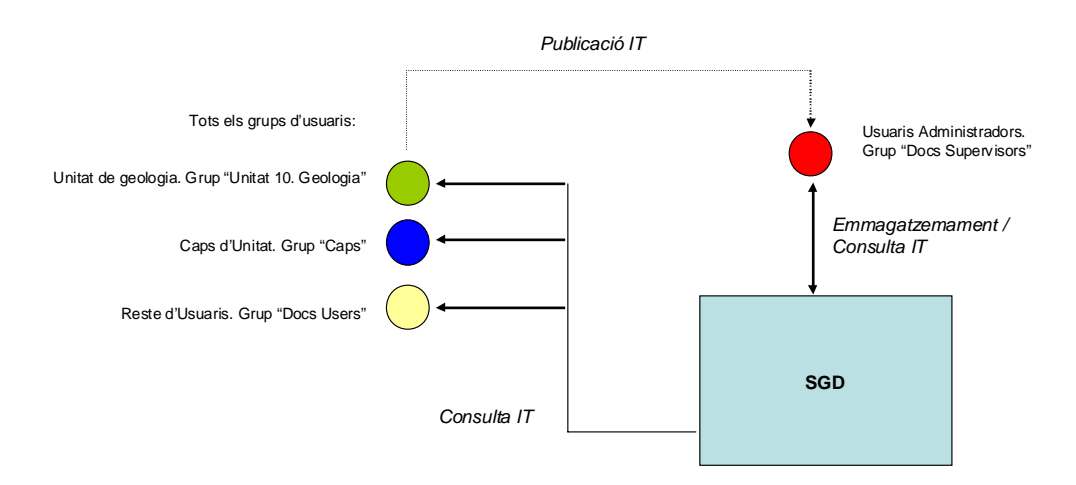

## **3. El perfil**

Com ja s'ha comentat la inserció d'un document al SGD va acompanyada de l'alta del registre del seu perfil a la BD del SGD. La relació d'atributs que es recullen en el perfil és la següent:

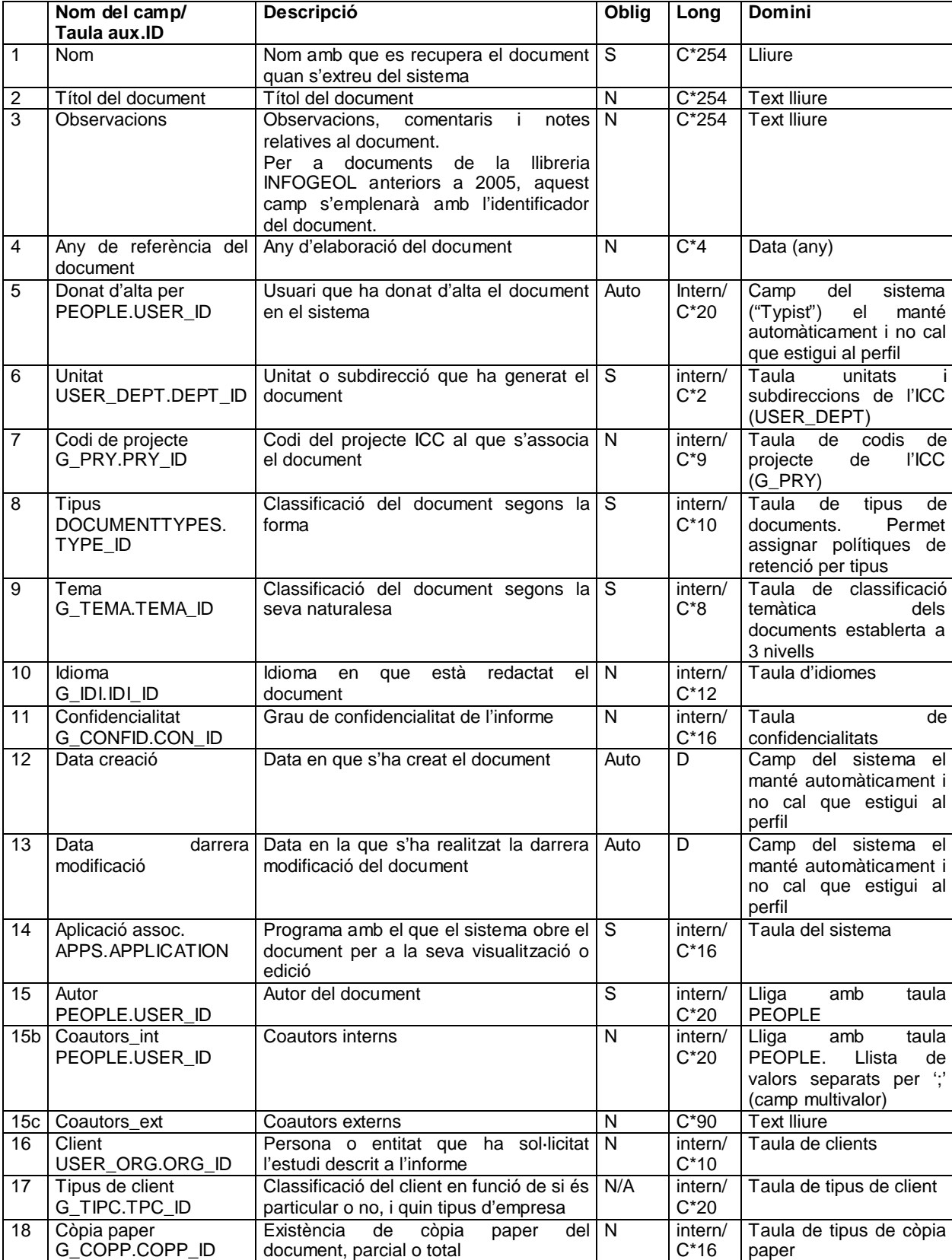

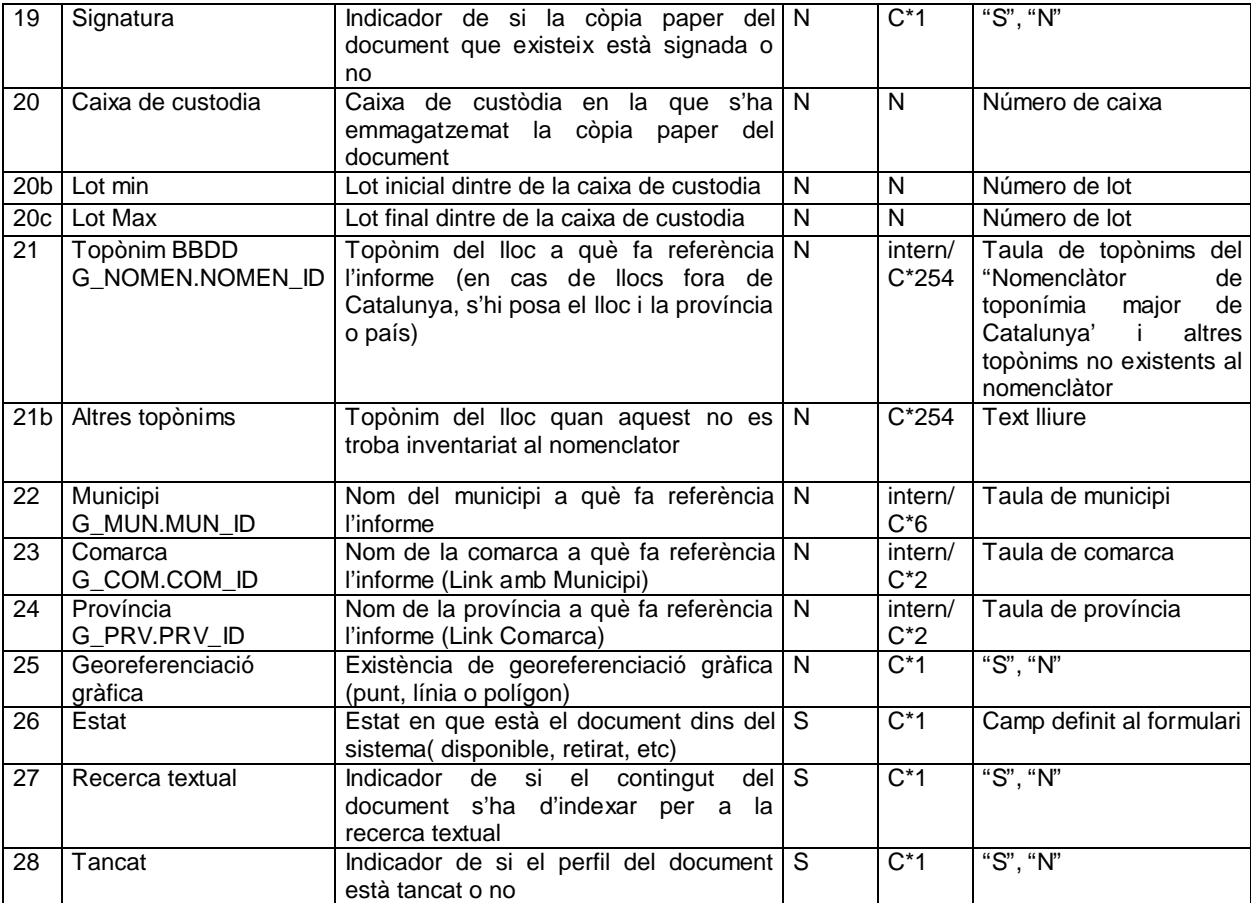

D'una manera més intuïtiva hom pot veure els camps del perfil com es presenten en el formulari de registre:

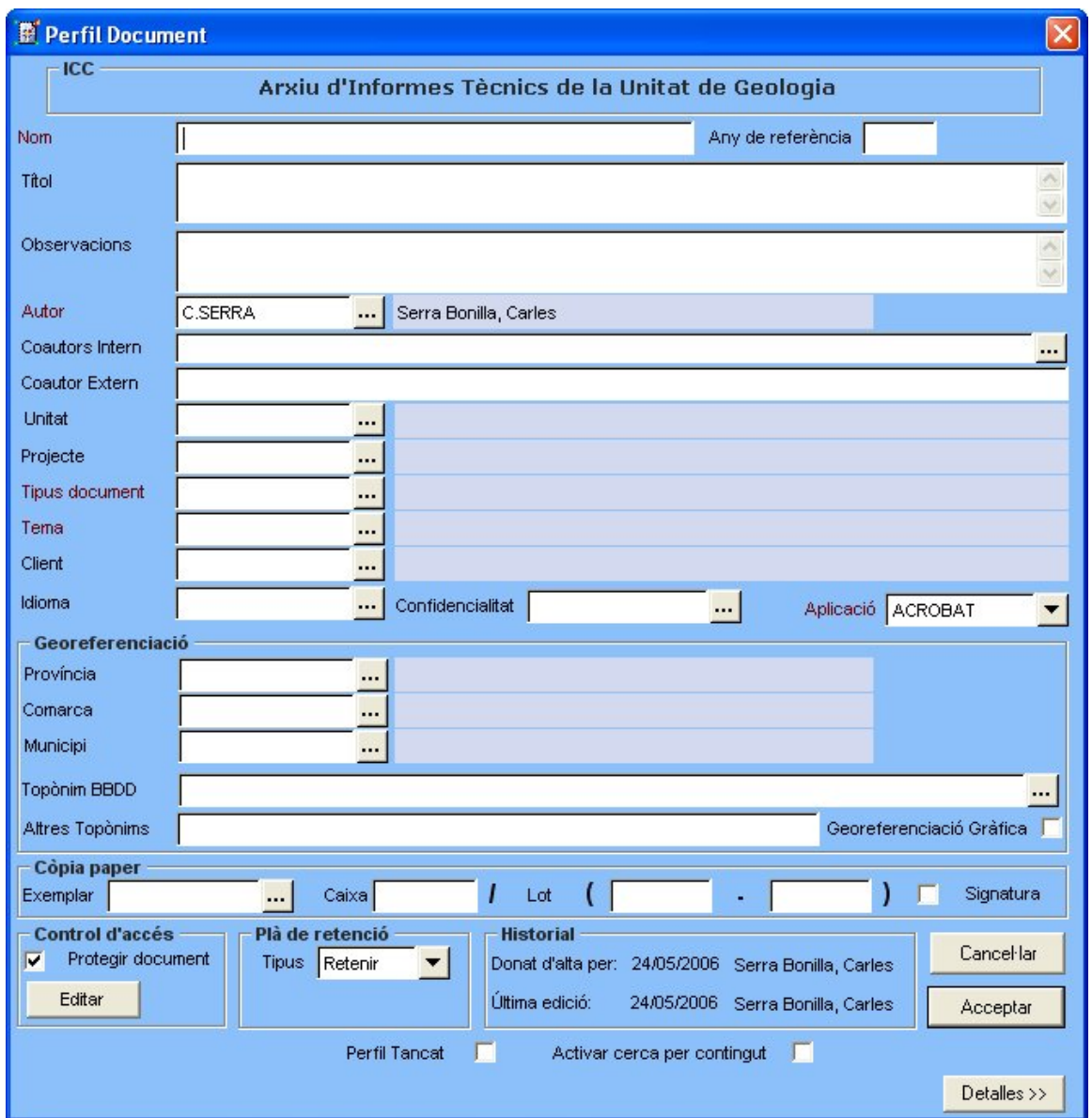

A l'annex-1 d'aquest document es presenten les taules de dominis o codificacions vàlides d'aquests camps.

## **4. Manual d'us pels usuaris de consulta**

Com s'ha comentat anteriorment, hi ha dos tipus de grups d'usuaris: els que fan tota la gestió de documents en el sistema (on sols hi ha el grup "Docs Supervisors") i els que únicament poden consultar documents, usuaris dels grups "Unitat de geologia", "Caps d'unitat", "Resta d'usuaris". Aquests, utilitzaran el client lleuger Hummingbird webtop accessible via Iexplorer del que seguidament es presenta la seva utilització.

*Inici de l'aplicació*. Per utilitzar Hummingbird webtop cal emprar un navegador Internet Explorer i accedir a la URL de la Intranet: http://pedraforca/cyberdocs

*Obertura de sessió a Hummingbird webtop*. L'aplicació inicialitzada presenta el següent formulari d'autentificació d'usuari:

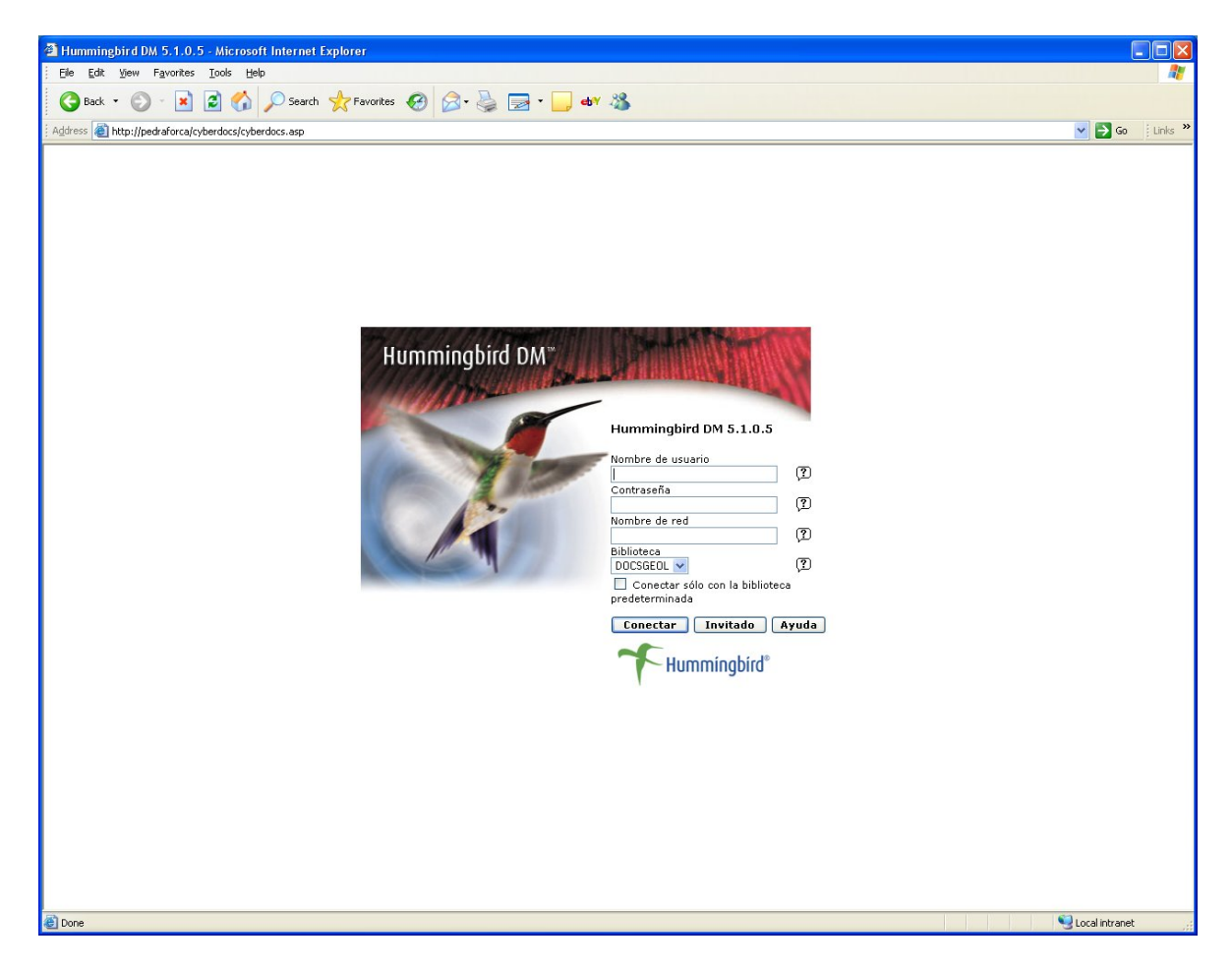

Cal complimentar els camps del nom d'usuari i contrasenya de la mateixa manera com es fa a l'autentificació d'inici de sessió Windows. El camp Nom de xarxa es deixa en blanc i la Biblioteca ha d'estar fixada a DOCSGEOL. Finalment prémer el botó Conectar.

*Plana Principal*. L'aplicació presenta la plana principal:

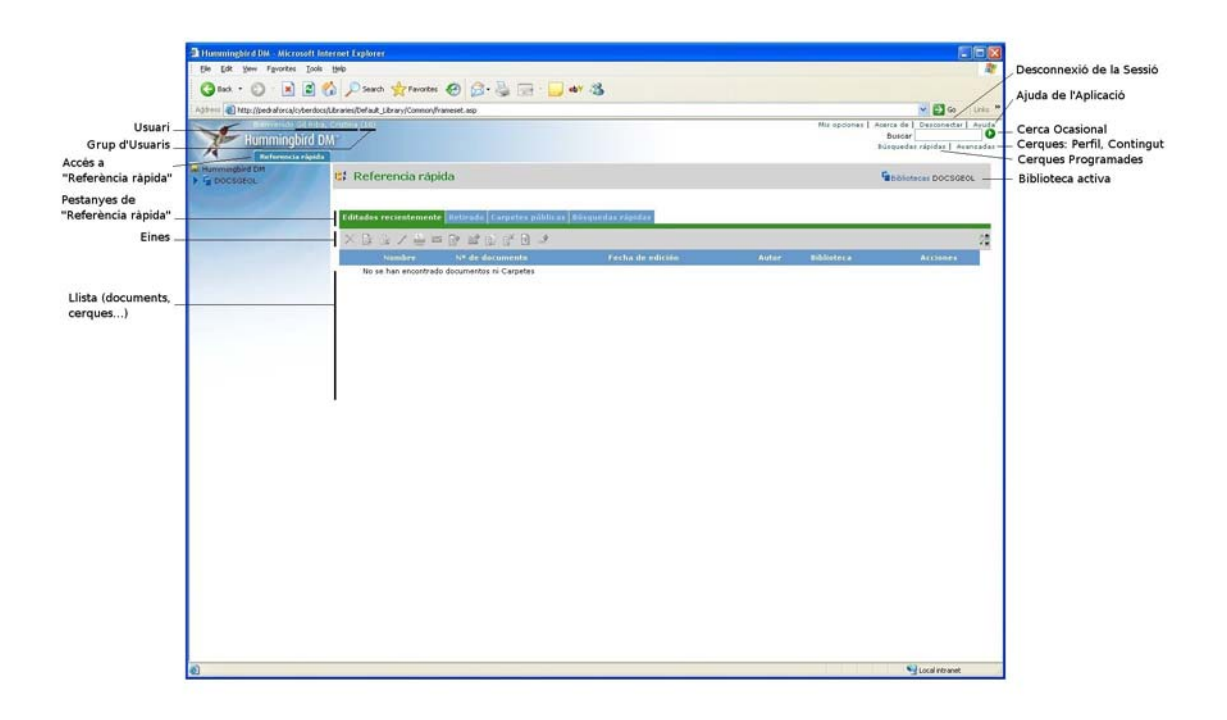

Dalt de tot hom pot trobar l'usuari que ha obert la sessió i el grup d'usuaris al que pertany.

Simplificant, el que permet l'aplicació és fer una consulta sobre el conjunt de documents del sistema, el sistema respon amb una llista de documents que satisfan la condició de la consulta, l'usuari pot fer sobre aquests documents allò que el seu grup d'usuaris permeti.

La interfície també ofereix l'ajuda complerta de l'aplicació, botó "Ayuda". I la desconnexió de la sessió, botó "Desconectar".

*Cerca de documents*. La consulta de documents es pot fer amb diferents criteris:

- Mitjançant una condició sobre els atributs del perfil
- Mitjançant la cerca per contingut als camps del perfil
- Mitjançant la cerca per contingut en el propi document

L'aplicació permet realitzar aquestes consultes amb diferents eines. Algunes d'us ocasional, altres que permeten tenir pre-programades cerques habituals i altres que permeten sofisticar la cerca per contingut (diverses paraules, opció inversa 'que no contingui les paraules').

*Cerca per contingut el propi document*. Modalitat simple, us ocasional, una paraula en el document:

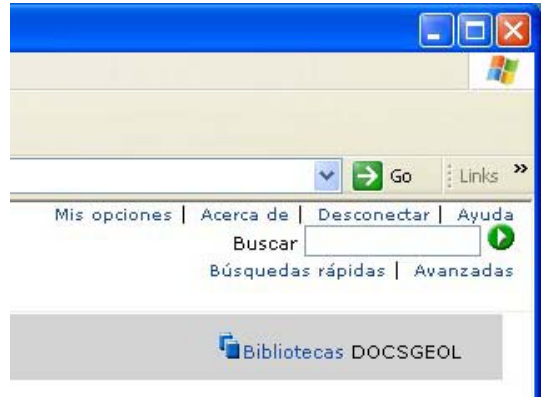

A la cantonada superior dreta de la pàgina principal, inserir la paraula a l'espai "Buscar" i prémer la fletxa del cercle verd adjunt.

*Cerques programades*. Aquesta modalitat permet tenir programades cerques sobre atributs del perfil i cerques per contingut (en el perfil, en el document o ambdós llocs) i executar-les cada vegada que cal realitzar la consulta. Per preparar una cerca programada cal:

- 1. Activar la pestanya "Búsqueda rápida" si no està activada
- 2. Prémer el botó que permet crear una nova cerca programada

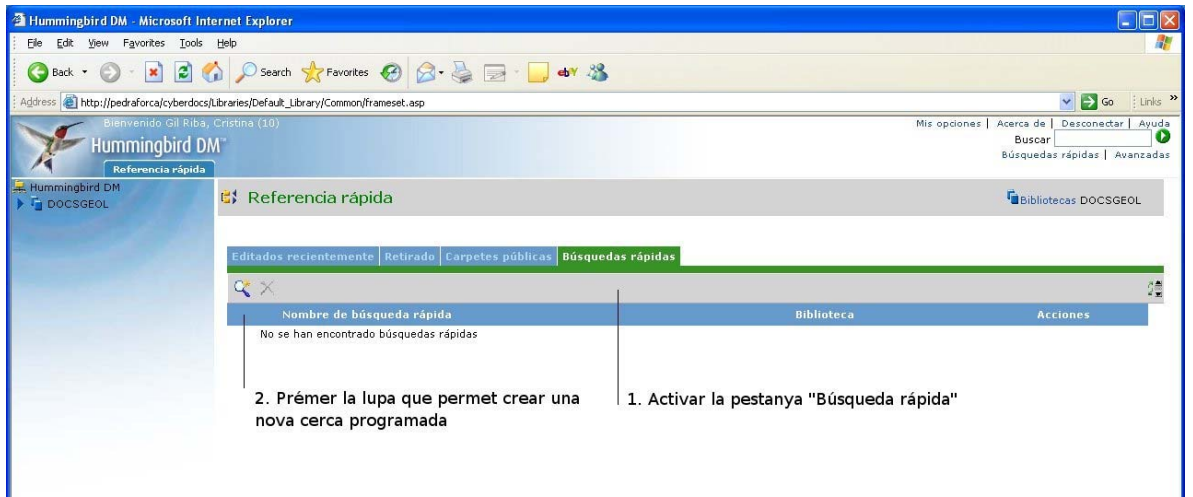

Apareix el formulari on es poden expressar les condicions sobre camps del perfil desplegat dintre del formulari.

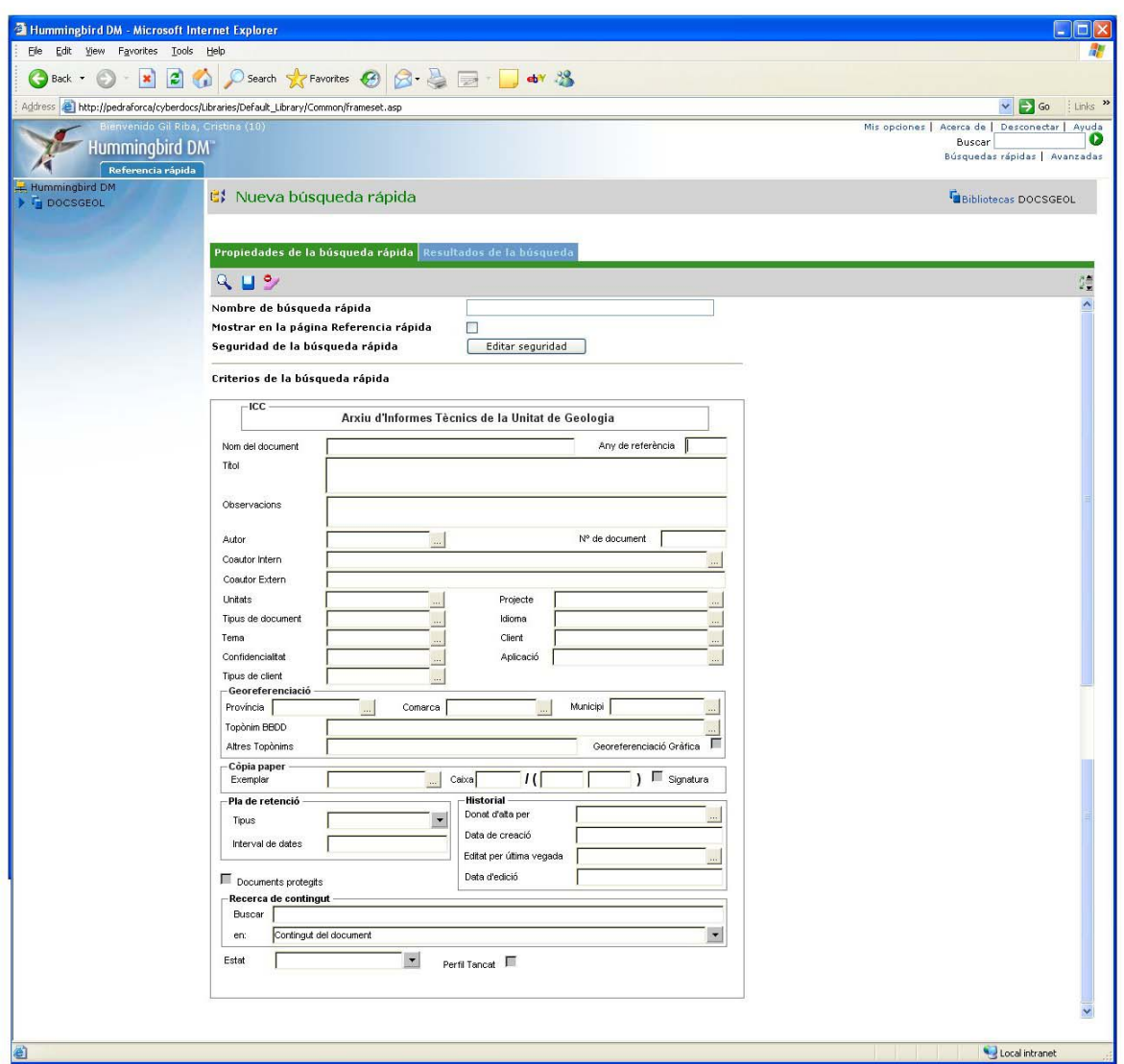

També es pot optar per expressar una condició de cerca per contingut (dintre dels camps del perfil, dintre del document o ambdos) a l'apartat "Recerca per contingut" del formulari.

Un cop expressada la condició hom pot:

- Executar-la sense més mitjançant la icona
- Emmagatzemar-la per a disposar de la cerca per a usos posteriors.

Icona **. Per això cal donar-li un nom a la cerca i, opcionalment,** marcar que es vol disposar d'aquesta cerca a la pàgina de "Referència ràpida"

- També es pot resetejar els criteris i tonar a començar. Icona

*Cerques avançades*. Aquesta modalitat ens permetrà les opcions més sofisticades de cerca. Per accedir-hi cal prémer "Avanzadas" a la part superior dreta de la interficie:

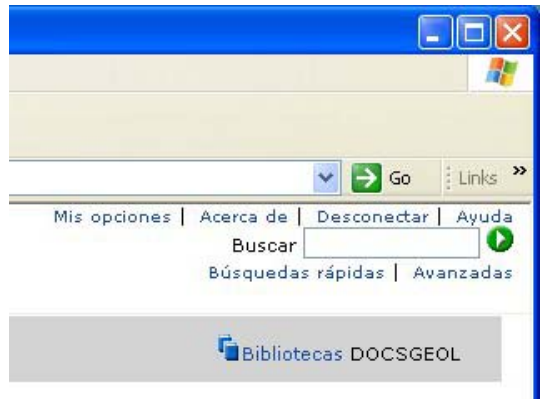

Es presenta el següent formulari:

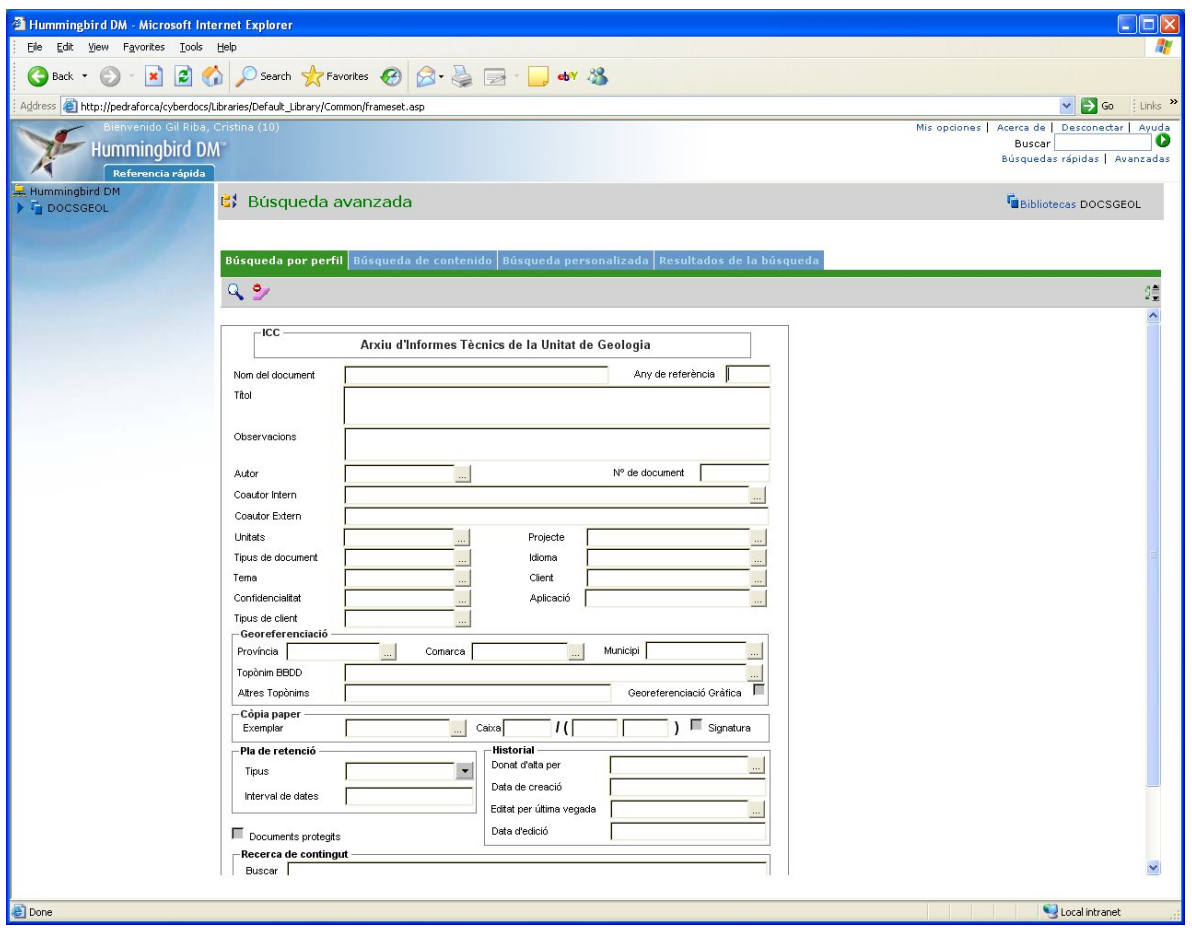

De les tres pestanyes de cerca que ofereix:

- Búsqueda por perfil
- Búsqueda de contenido
- Búsqueda personalizada

La primera no ofereix res de nou respecte la cerca per perfil comentada anteriorment. Si que interessa comentar les altres dues:

Cerca per contingut:

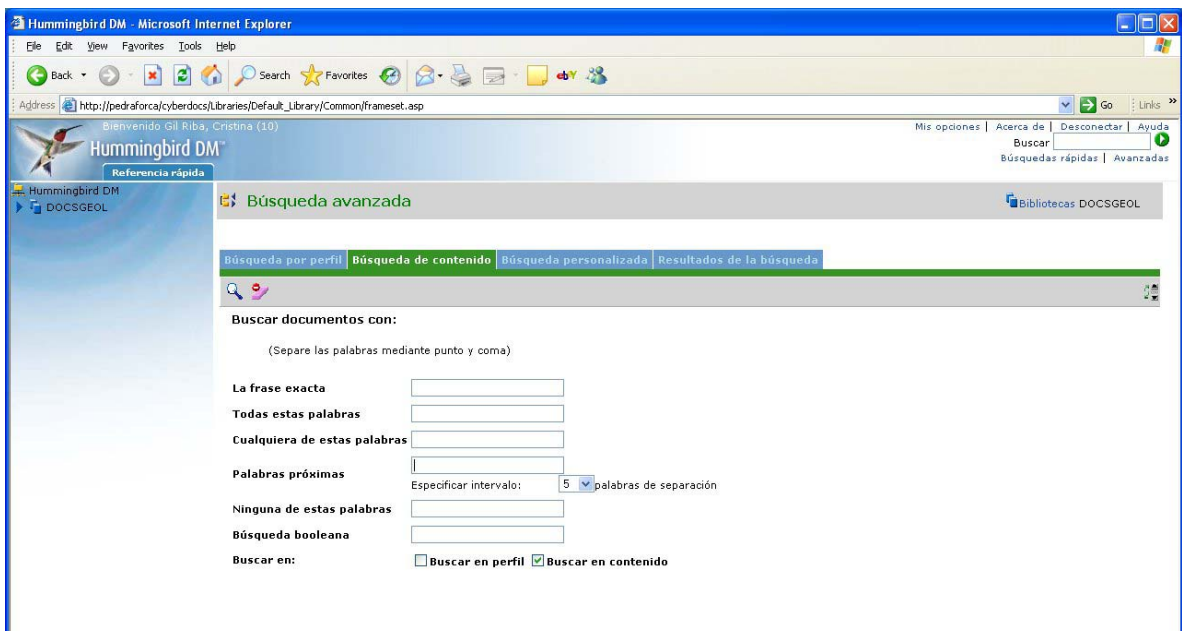

El formulari permet cercar per contingut segons una frase exacte (varies paraules en l'ordre que s'entren), segons uns conjunt de paraules (documents que les continguin totes), segons qualsevol paraula d'una llista (documents que en continguin alguna), evitant documents que continguin certes paraules, aplicant operacions "booleanes" per a formar la condició de paraules.

Tot això aplicable al contingut del document, al perfil o ambdues coses.

## Cerca personalitzada:

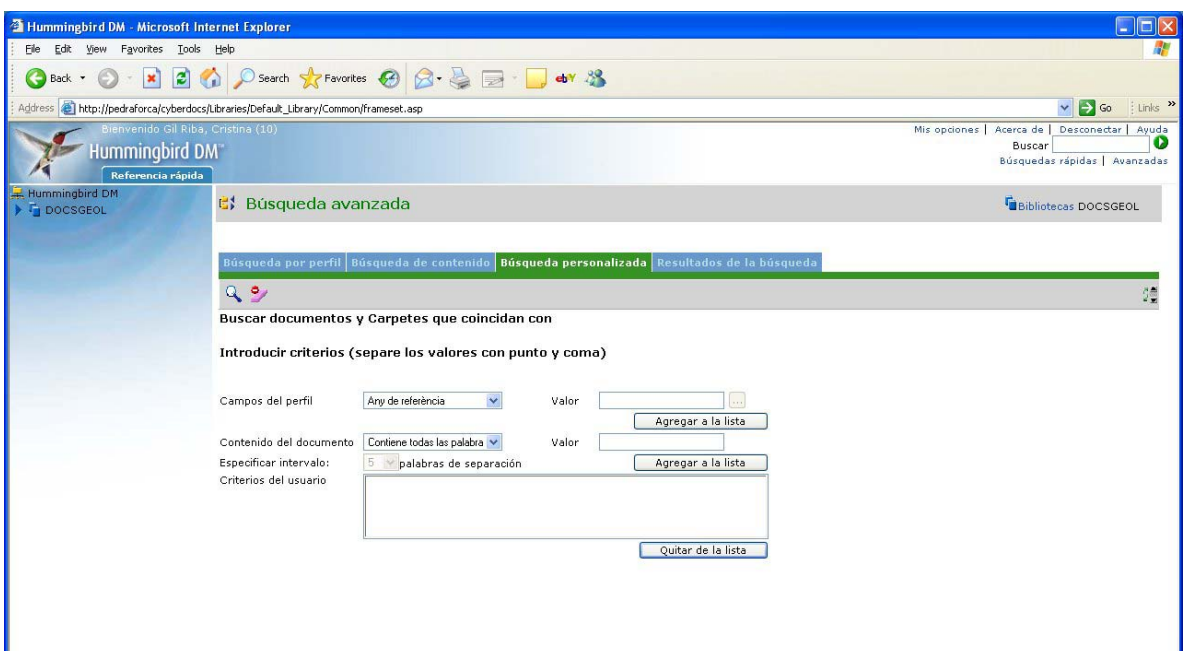

El formulari d'aquesta opció permet anar donant criteris sobre atributs del perfil i sobre el contingut del document per obtenir un acurat criteri personalitzat de cerca.

Totes les modalitats de cerca avançada poden ser emmagatzemades com una cerca pre-programada disponible a "cerques ràpides". Això s'aconsegueix mitjançant el botó **de la la pantalla de "resultats de la cerca"** 

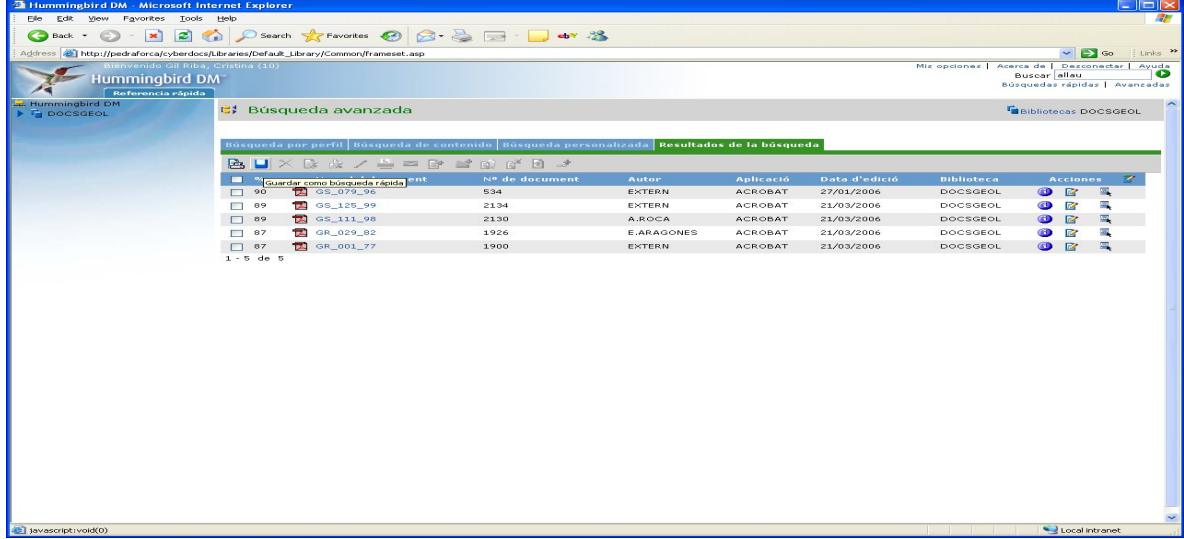

*Cerques ràpides.* Totes les cerques pre-programades es troben disponibles a la pàgina de cerques ràpides juntament amb altres accessos directes:

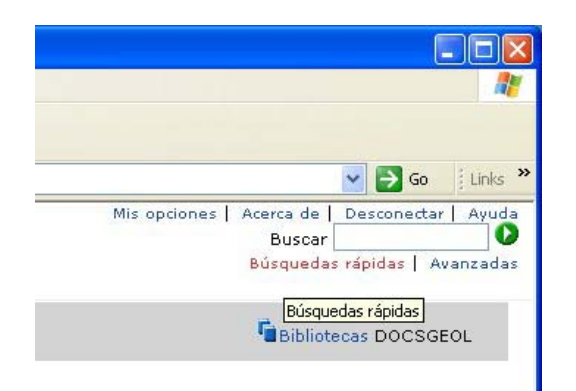

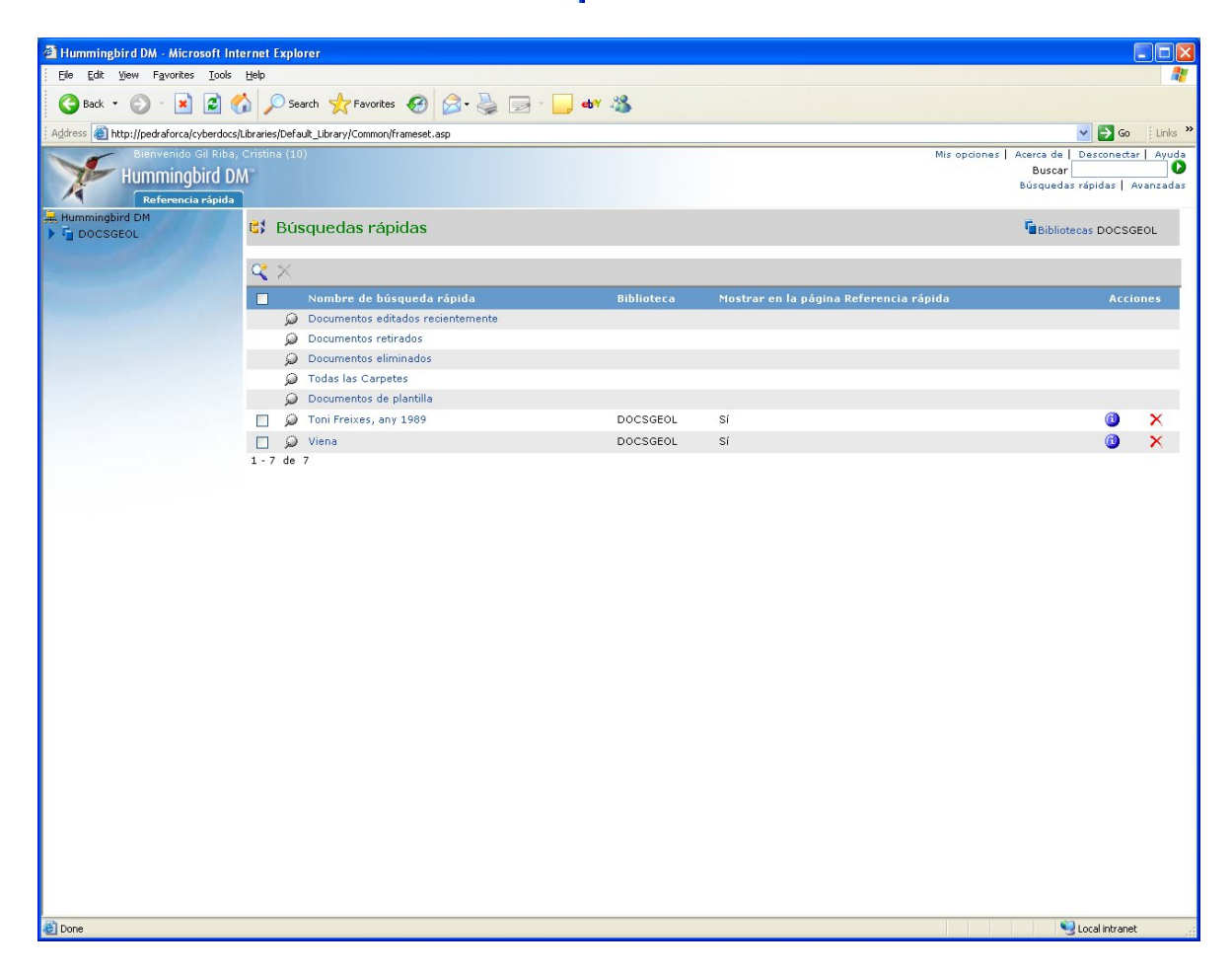

A la pàgina de "referència ràpida", pestanya "cerques ràpides" si que sols es troben les cerques pre-programades.

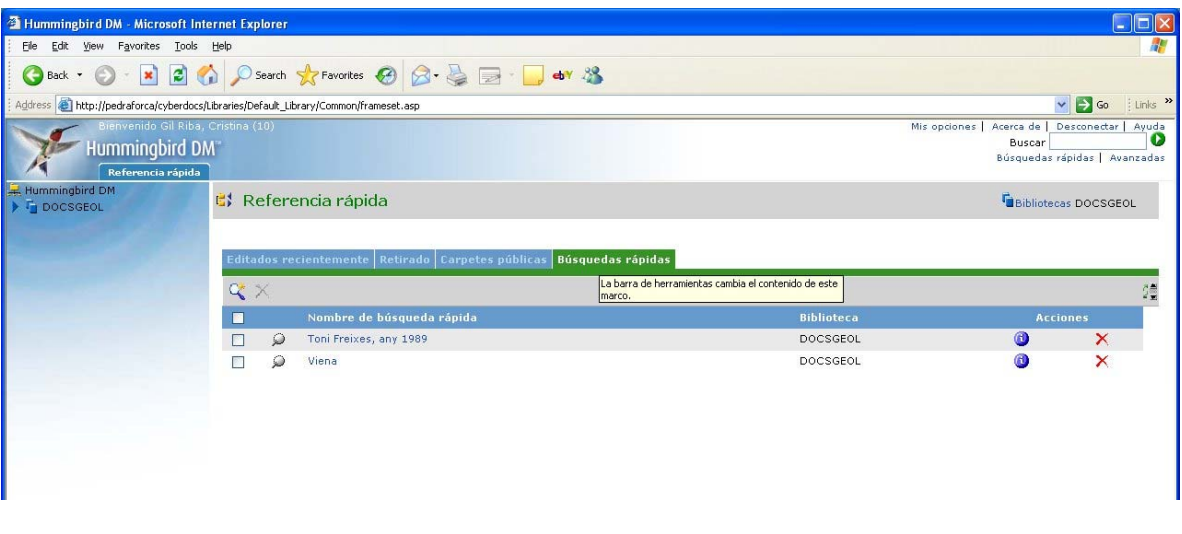

Les cerques son executables fent click sobre el nom de la mateixa o sobre la icona de lupa adjunta i es poden editar  $\bullet$  o esborrar  $\times$ .

*Treball amb els documents.* Independentment del mecanisme de cerca emprat, finalment l'objectiu es accedir a un document. A partir de la llista de documents resultat de la cerca, existeixen un conjunt d'operacions aplicables:

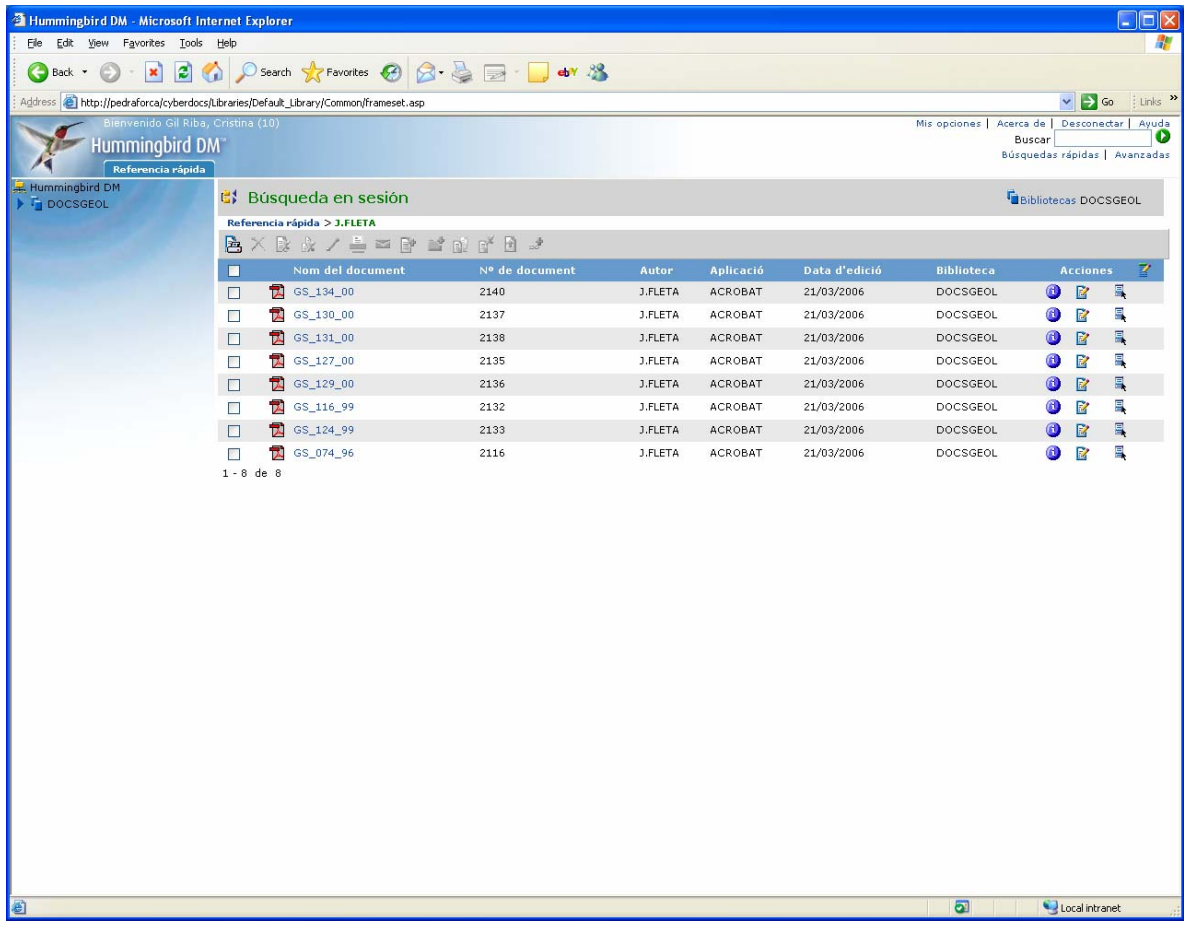

Una primera operació és imprimir la mateixa llista.

Si es selecciona un document concret, depenent dels permisos del grup d'usuaris al que pertany l'usuari que ha obert la sessió, podrà executar unes opcions o unes altres:

- Usuaris bàsics (DOCSUSERS). Sols poden veure i imprimir la llista de documents resultat de la cerca i consultar el perfil (via l'opció de veure els detalls d'un document concret)

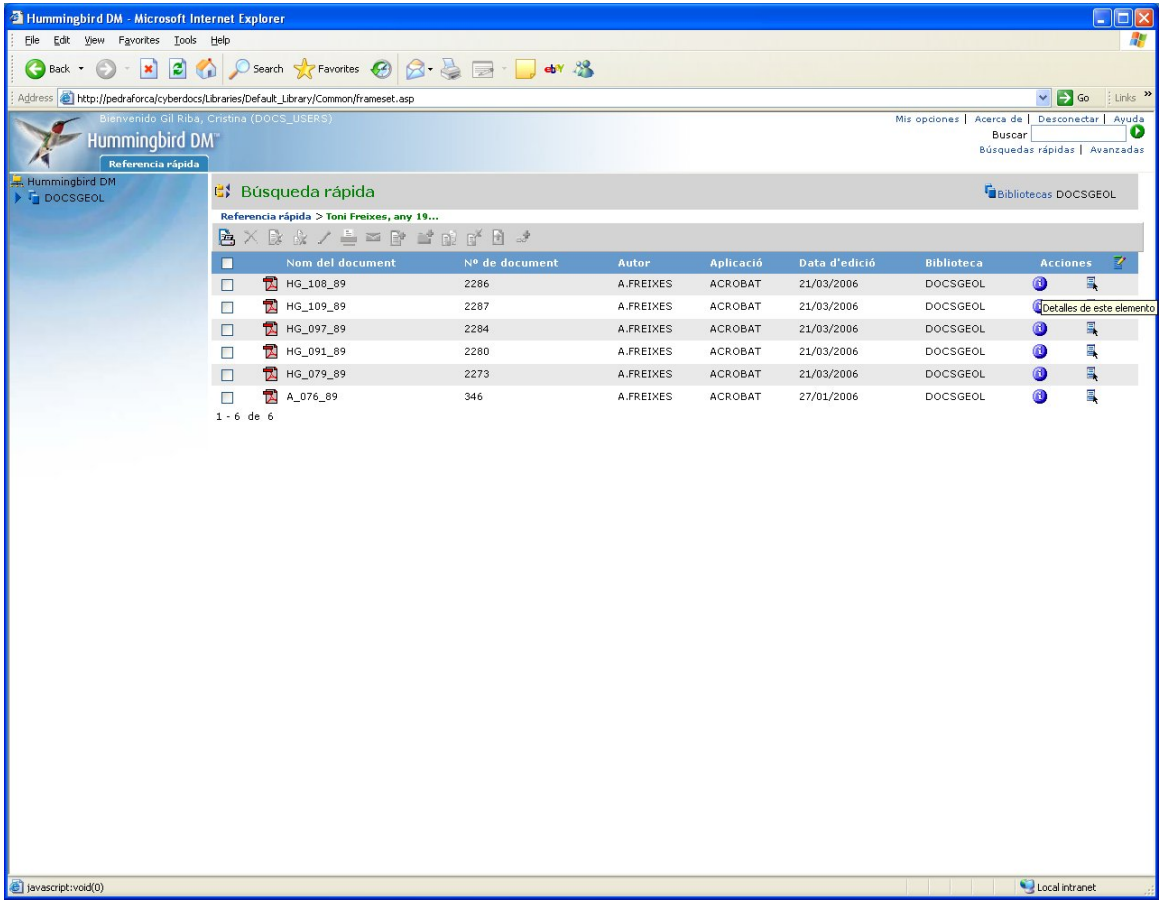

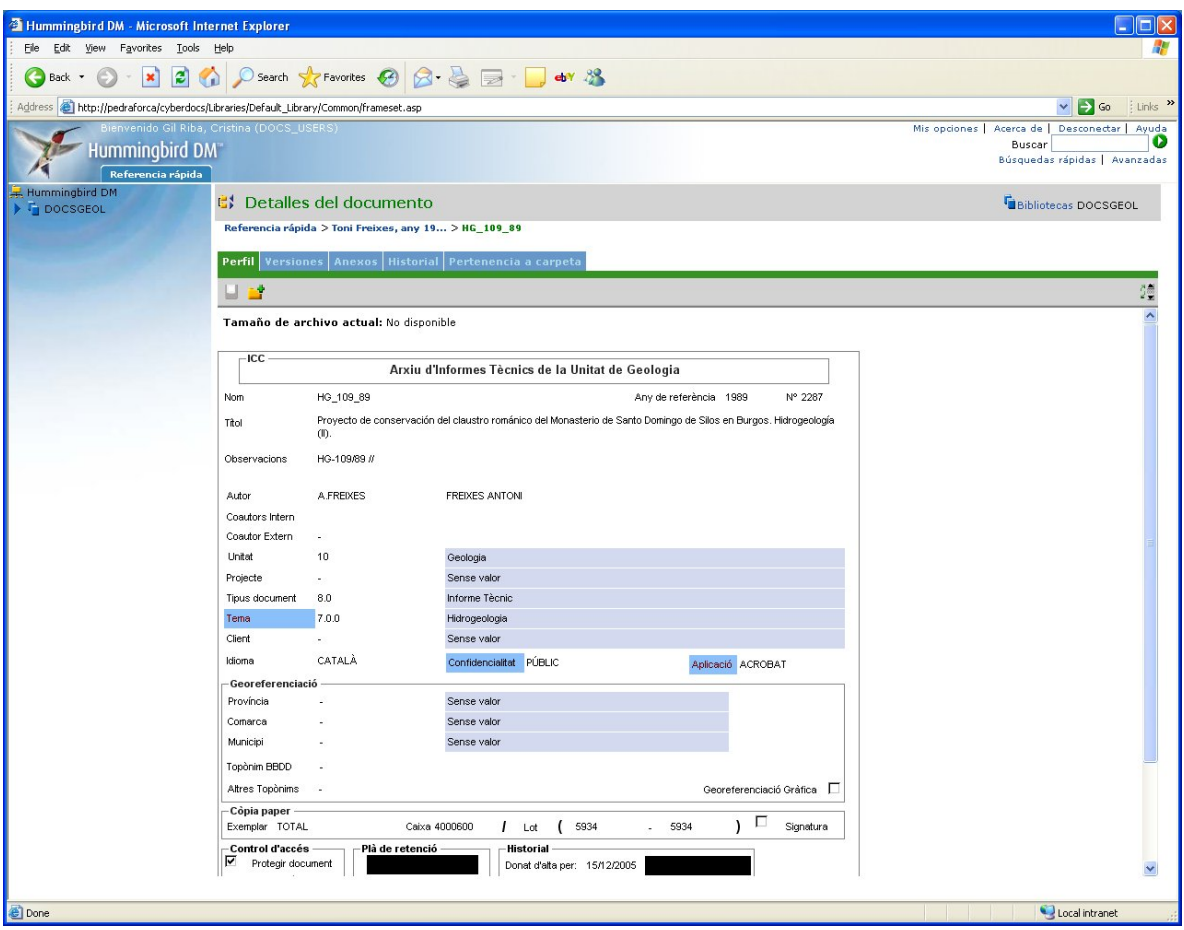

- Usuaris dels grups '10 - Unitat de Geologia' i 'Caps'. Addicionalment a les operacions que poden fer els usuaris bàsics poden visualitzar el document, imprimir-lo, extreure'n una còpia.... Per accedir a aquestes

operacions cal fer click a la icona  $\overline{\mathbf{B}}$ .

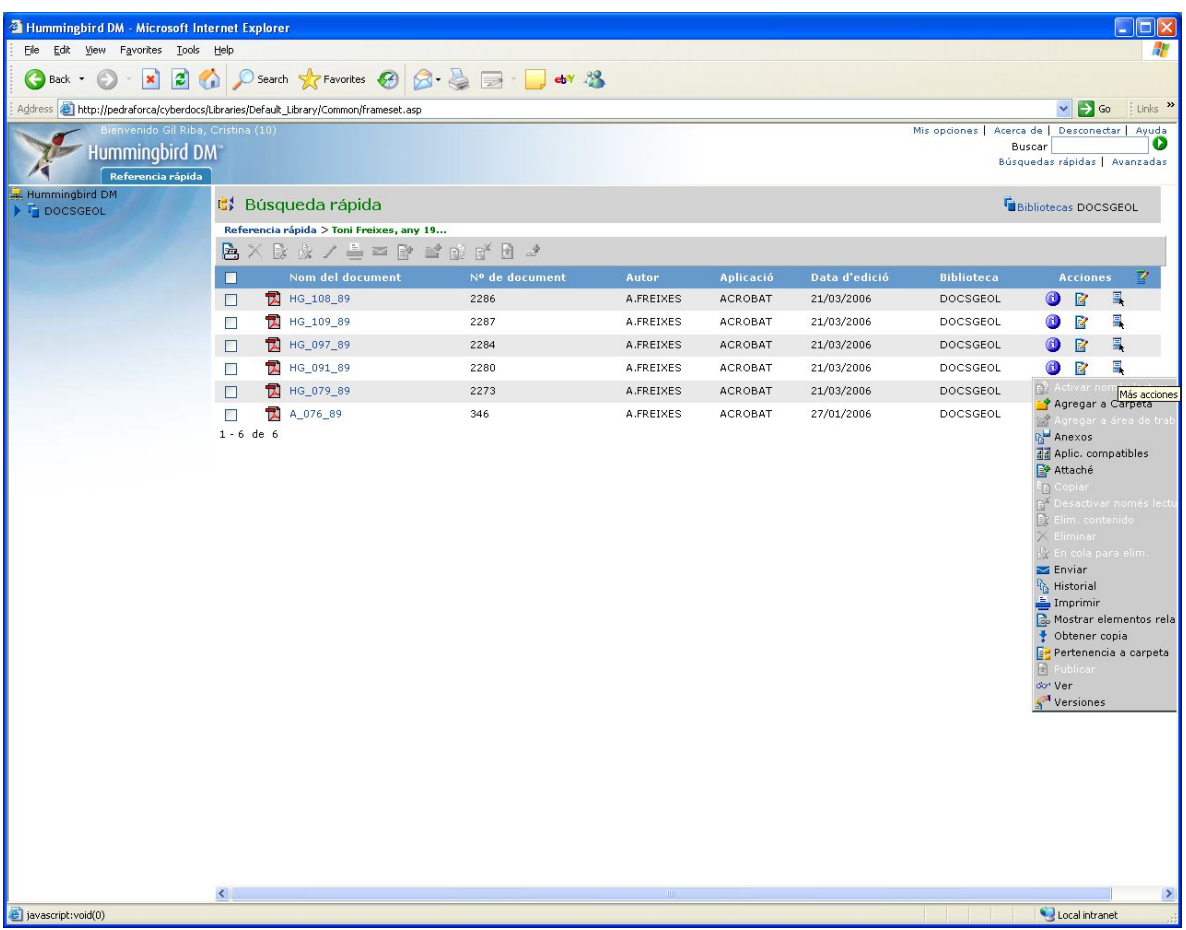

Les operacions d'interès son:

- do<sup>1</sup> Veure document. L'obre amb accés de sols lectura
- Permet obtenir una còpia i emmagatzemar-la al disc dur particular
- $\frac{d^{2}y}{dx^{2}}$  Accés a documents relacionats amb el document seleccionat
- Impressió del document
- Enviar per correu electrònic
- <sup>1</sup><sup>2</sup> Veure l'historial d'operacions realitzades al document seleccionat

La manera com s'ha previst treballar en aquest sistema de gestió documental, no preveu l'existència de versions dels documents.

La *visualització* del document provocarà que s'obri l'aplicació que el manega (habitualment PDF's amb Acrobat Reader).

En el cas de l'obtenció d'una *còpia* s'ofereix el següent formulari per descarregar el fitxer:

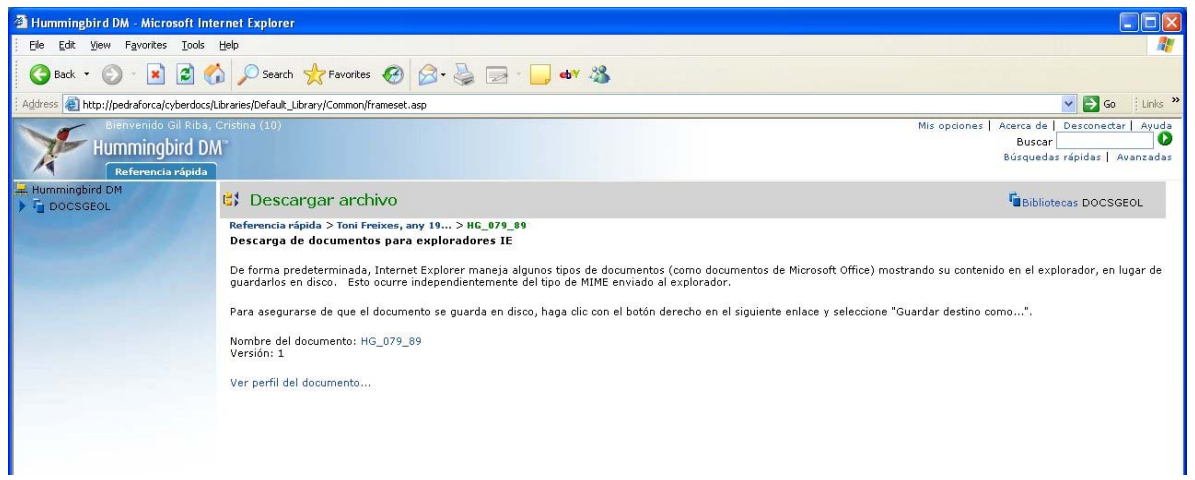

Al sistema pot haver-hi petits grups de documents que formen una unitat, típicament el PDF i el .ZIP amb altres documents relacionats. L'accés a *documents relacionats* permet, a partir de qualsevol dels documents accedir al grup de documents.

## **Annex-1. TAULES DE DOMINIS**

## Consideracions sobre el tractament i codificació del valor NUL

La càrrega massiva de documents plateja un problema quan en els perfils dels documents a carregar hi ha camps amb valor NUL (AR-079/89, Un títol,,,, J.PALAU), el mòdul de càrrega es fa un embolic quan troba dues comes seguides i no carrega un esperable valor NUL sinó que repeteix el darrer valor de columna NO NUL.

Per a solucionar-ho es planteja el següent protocol:

- 1. Donar d'alta a cada taula auxiliar el registre (CODI: '-', VALOR: sense valor)
- 2. Preparar el fitxer de perfils de manera que tot valor NUL que es preten carregar es codifiqui com '-'
- 3. Cal parar atenció a que la jerarquia PROV/ COM/ MUNI necessita preparar-se per a rebre tripletes en que no hi hagi MUN (Georef. per COM) o no hi hagi MUN ni COM (Georef. per PROV). Per aixó cal que la taula de MUN tingui registres tals com (CODI\_MUN: '-', CODI\_COM: 1); (CODI\_MUN: '-', CODI\_COM: 2) ; etc… I la taula de COM tingui registres com (CODI\_COM: '-', CODI\_PROV: 8), etc
- 4. Amb posterioritat a la càrrega, es podria editar els registres que implementen el NUL amb un '-' a cadascuna de les taules auxiliars, substituint aquest '-' per un string buit ''.

Aquesta estratègia permet carregar documents amb perfils que tenen valors nuls per alguns camps fent que aquests nuls es representin amb un string nul. Cal observar, però, que aquests nuls passen a estar explicitats i inventariats a les taules auxiliars en comptes de ser un valor especial gestionat pel SGBD. També cal observar que quan es perfilin documents amb el client de DM (no via càrregues massives) els valors nuls reals, els gestionats pel SGBD podran ser emprats i llavors podrà passar que per un mateix concepte, el NUL, es podrà tenir 2 "valors": el normal que proporciona el SGBD i el implementat per nosaltres a les taules amb ''.

Una altre possibilitat per a gestionar el tema dels nuls seria seguir el protocol anterior en les seves 3 primeres passes, després:

4. Deshabilitar els registres ('-', sense valor) de cadascuna de les taules auxiliars 5. Via SQL, fer UPDATE de tots els valors '-' de camps de perfil (bé, s'hauria de saber el LINK DM que correspon al valor '-' en cada cas) i substituir-ho per l'autèntic NUL del SGBD que pel que he vist mirant la taula de PROFILE a Oracle, el NUL és el valor 0 de LINK per qualsevol camp lligat a taula auxiliar.

D'aquesta manera, si realment es pot aplicar lo exposat, els nuls resultat d'una càrrega massiva no diferirien dels perfilats manual. A canvi d'una feina una mica farragosa (passes 4 i 5).

## **1 - Taula usuaris del sistema**

La BD DM té una taula PEOPLE i basada en ella la consulta ESP\_PEOPLE

## **Estructura (camps rellevants):**

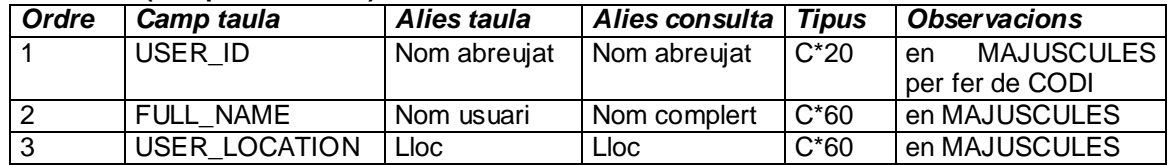

#### *Observacions generals*

DISABLE de registres disponible per a l'habilitació/inhabilitació de registres

### *Registres "especials"*

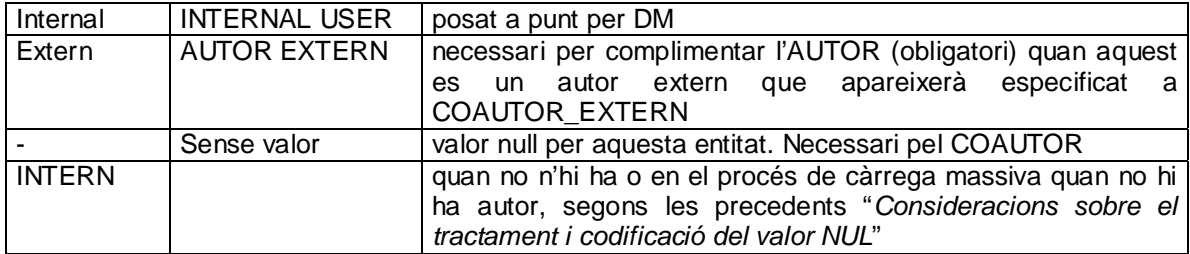

**Obtenció:** Taula del sistema

## **2 - Taula d'unitats i subdireccions de l'ICC**

la BD DM té una taula USER\_DEPT i basada en ella la consulta ESP\_USER\_DEPT

### **Estructura (camps rellevants):**

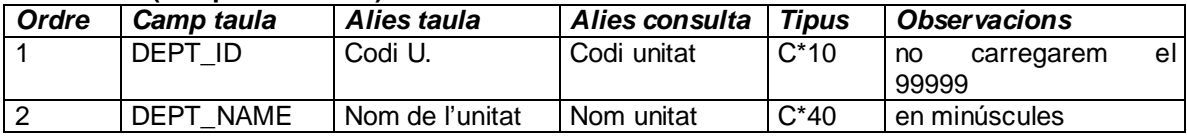

### *Observacions generals*

DISABLE de registres disponible per a l'habilitació/inhabilitació de registres

**Obtenció:** càrrega a partir de taula obtinguda de l'aplicació de Gestió de l'ICC

## **3 - Taula de codis de projecte de l'ICC**

la BD DM té una taula G\_PRY i basada en ella la consulta G\_PRY

## **Estructura (camps rellevants):**

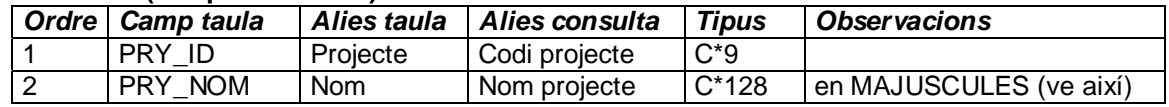

## *Observacions generals*

DISABLE de registres disponible per a l'habilitació/inhabilitació de registres

## *Registres "especials"*

'-' …………………… per fer de valor NUL a les càrregues massives, segons les precedents "Consideracions sobre el tractament i codificació del valor NUL"

**Obtenció:** càrrega a partir de taula obtinguda de l'aplicació de Gestió de l'ICC

## **4 - Taula de tipus de documents**

La BD DM te una taula DOCUMENTTYPES i basada en ella la consulta ESP\_DOCUMENTTYPES

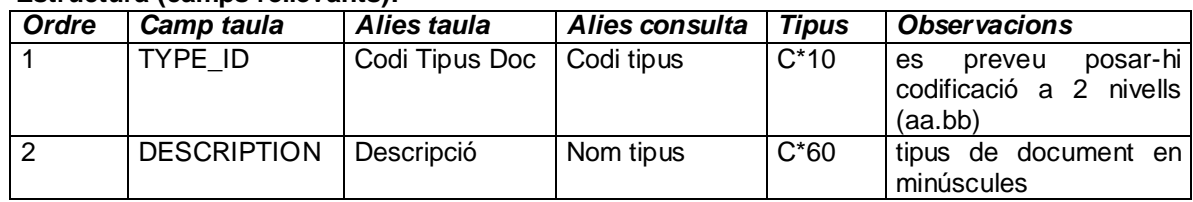

### **Estructura (camps rellevants):**

## *Codificació*

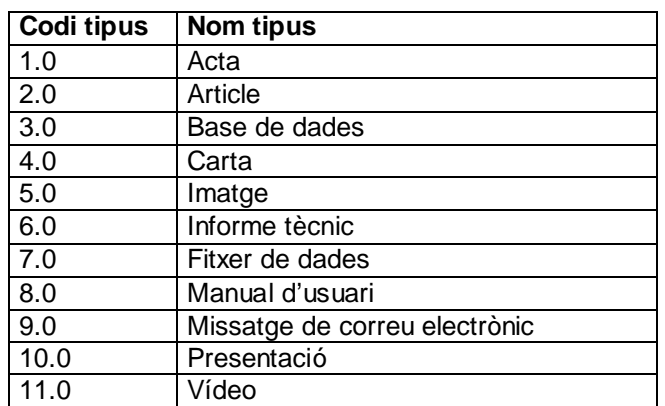

## *Observacions generals*

DISABLE de registres disponible per a l'habilitació/inhabilitació de registres

**Obtenció:** el sistema proporciona a l'administrador un menú per al manteniment de la taula

## **5 - Taula de classificació temàtica dels documents**

la BD DM te una taula G\_TEMA i basada en ella la consulta G\_TEMA

#### **Estructura (camps rellevants):**

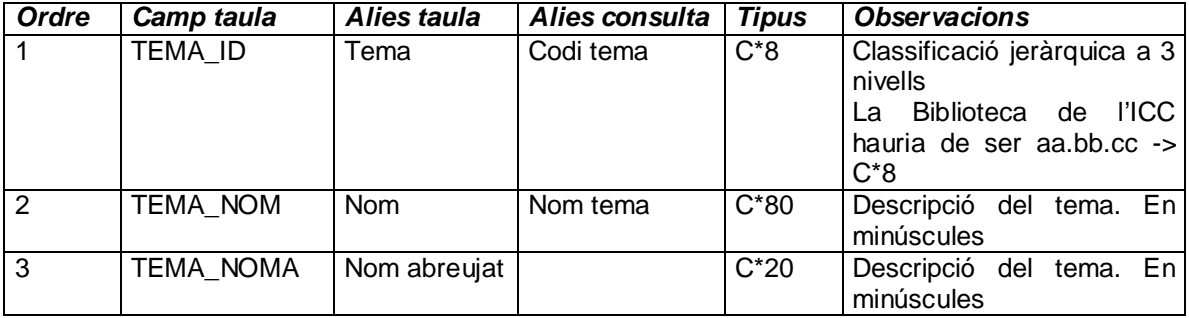

## *Codificació*

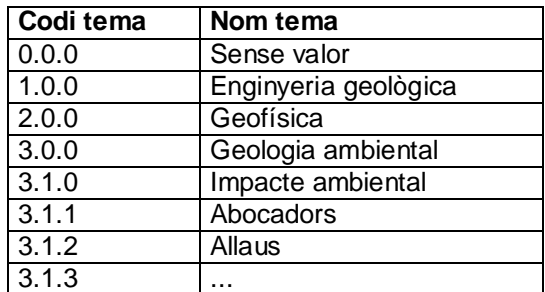

## *Observacions generals*

DISABLE de registres disponible per a l'habilitació/deshab. de registres

**Obtenció:** el sistema proporciona a l'administrador un menú per al manteniment de la taula

## **6 - Taula d'idiomes**

la BD DM te una taula G IDI i basada en ella la consulta G IDI

## **Estructura (camps rellevants):**

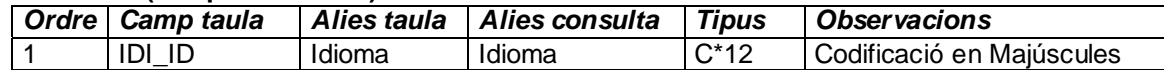

## **Codificació**

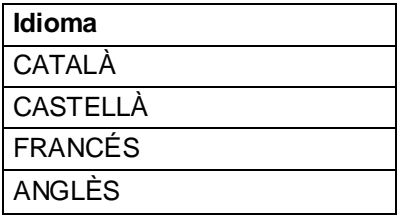

### *Observacions generals*

DISABLE de registres disponible per a l'habilitació/inhabilitació de registres

**Obtenció:** el sistema proporciona a l'administrador un menú per al manteniment de la taula

## **7 - Taula de confidencialitat**

la BD DM te una taula G\_CONFID i basada en ella la consulta G\_CONFID

## **Estructura (camps rellevants):**

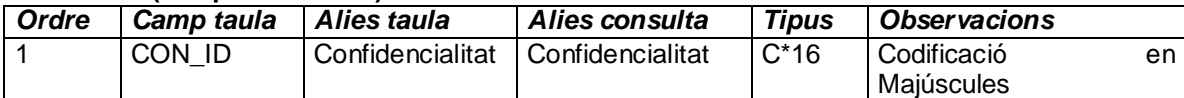

**Codificació** 

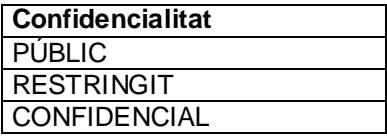

### *Observacions generals*

DISABLE de registres disponible per a l'habilitació/deshab. de registres

### *Registres "especials"*

'-' …………………… per fer de valor NUL a les càrregues massives, segons les precedents "Consideracions sobre el tractament i codificació del valor NUL"

**Obtenció:** el sistema proporciona a l'administrador un menú per al manteniment de la taula

## **8 - Taula de clients**

la BD DM te una taula USER ORG i basada en ella la consulta ESP\_USER\_ORG

### **Estructura (camps rellevants):**

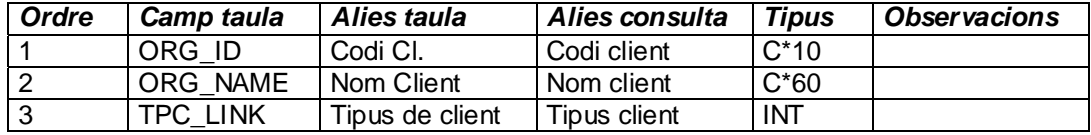

### *Observacions generals*

DISABLE de registres disponible per a l'habilitació/inhabilitació de registres

## *Registres "especials"*

'-' …………………… per fer de valor NUL a les càrregues massives, segons les precedents "Consideracions sobre el tractament i codificació del valor NUL"

## **9 - Taula de tipus de client**

la BD DM te una taula G\_TIPC i basada en ella la consulta G\_TIPC

#### **Estructura (camps rellevants):**

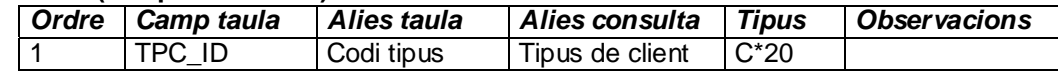

#### *Codificació*

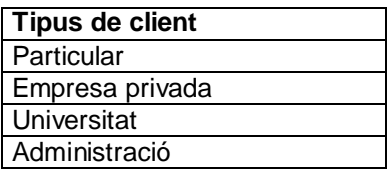

### *Observacions generals*

DISABLE de registres disponible per a l'habilitació/inhabilitació de registres

### *Registres "especials"*

'-' …………………… per fer de valor NUL a les càrregues massives, segons les precedents "Consideracions sobre el tractament i codificació del valor NUL"

**Obtenció:** el sistema proporciona a l'administrador un menú per al manteniment de la taula

## **10 - Taula de tipus de còpia paper**

La BD DM té una taula G\_COPP i basada en ella la consulta G\_COPP

### **Estructura (camps rellevants):**

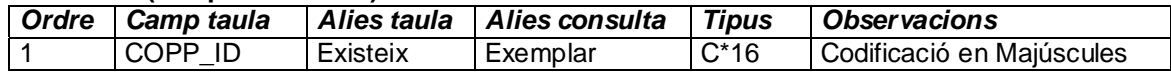

*Codificació*

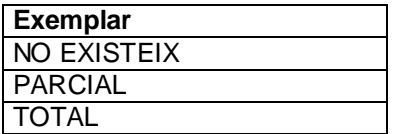

## *Observacions generals*

DISABLE de registres disponible per a l'habilitació/deshab. de registres

#### *Registres "especials"*

'-' …………………… per fer de valor NUL a les càrregues massives, segons les precedents "Consideracions sobre el tractament i codificació del valor NUL"

**Obtenció:** el sistema proporciona a l'administrador un menú per al manteniment de la taula

## **11 – Taula de toponímia del nomenclàtor**

La BD DM te una taula G\_NOMEN i basada en ella la consulta G\_NOMEN

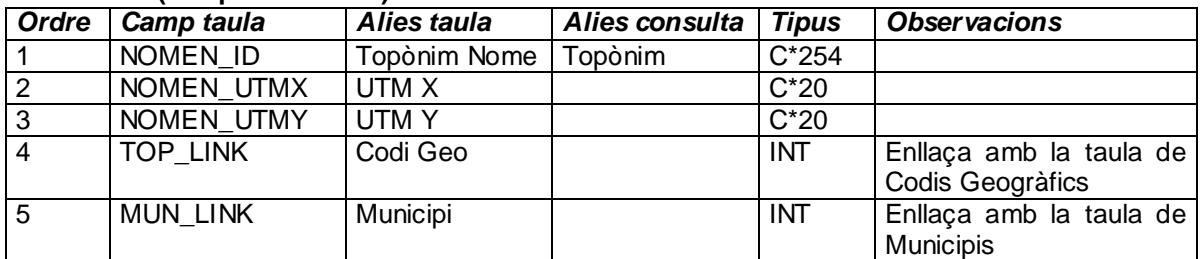

## **Estructura (camps rellevants):**

## *Observacions generals*

DISABLE de registres disponible per a l'habilitació/inhabilitació de registres. ATENCIO, s'ha canviat la capçalera amb que s'acompanya el valor d'aquest camp en els formularis: "Topònim BBDD"

## *Registres "especials"*

'-' …………………… per fer de valor NUL a les càrregues massives, segons les precedents "Consideracions sobre el tractament i codificació del valor NUL"

**Obtenció:** s'importa de la BD preexistent de toponímia del nomenclator

## **12 – Taula de codificació geogràfica dels topònims del nomenclator**

La BD DM te una taula G TOP i basada en ella la consulta G TOP

## **Estructura (camps rellevants):**

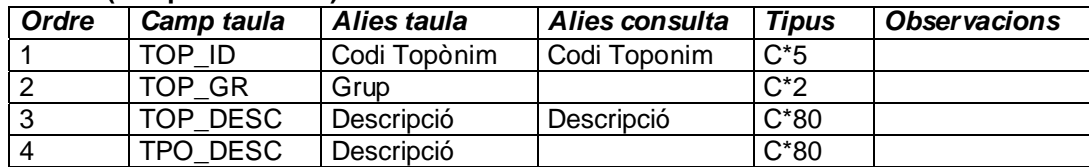

### *Observacions generals*

DISABLE de registres disponible per a l'habilitació/inhabilitació de registres. ATENCIO, s'ha canviat la capçalera amb que s'acompanya el valor d'aquest camp en els formularis

## *Registres "especials"*

'-' …………………… per fer de valor NUL a les càrregues massives, segons les precedents "Consideracions sobre el tractament i codificació del valor NUL". Cal per a enllaçar amb el registre especial '-' de la taula Toponímia nomenclator

**Obtenció:** s'importa de la BD preexistent de toponímia del nomenclator

## **13 - Taula de municipi**

La BD DM té una taula G MUN i basada en ella la consulta G MUN

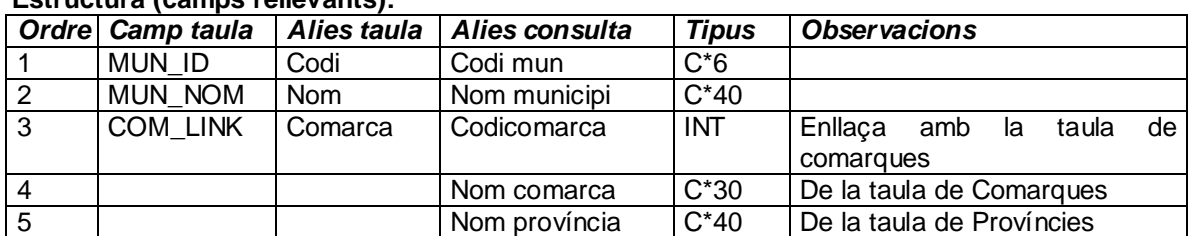

## **Estructura (camps rellevants):**

Gràcies a les vinculacions amb les taules Comarques i Províncies la vista de Municipis mostra aquests camps addicionals (4 i 5)

## *Observacions generals*

DISABLE de registres disponible per a l'habilitació/deshab. de registres

#### *Registres "especials"*

'-' …………………… per fer de valor NUL a les càrregues massives, segons les precedents "Consideracions sobre el tractament i codificació del valor NUL"

**Obtenció:** Càrrega a partir de la taula extreta de la darrera revisió de la Base municipal de Catalunya

## **14 - Taula de comarques**

la BD DM te una taula G COM i basada en ella la consulta G COM

### **Estructura (camps rellevants):**

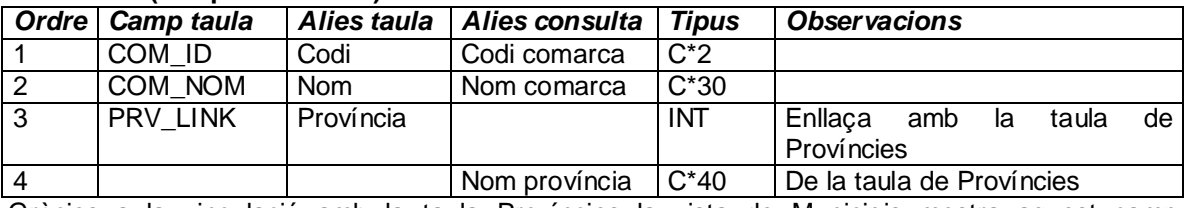

Gràcies a la vinculació amb la taula Províncies la vista de Municipis mostra aquest camp addicional (4)

### *Observacions generals*

DISABLE de registres disponible per a l'habilitació/inhabilitació de registres

### *Registres "especials"*

'-' …………………… per fer de valor NUL a les càrregues massives, segons les precedents "Consideracions sobre el tractament i codificació del valor NUL"

**Obtenció:** Càrrega a partir de la taula extreta de la darrera revisió de la Base municipal de **Catalunya** 

## **15 - Taula de províncies**

La BD DM té una taula G\_PRV i basada en ella la consulta G\_PRV

### **Estructura (camps rellevants):**

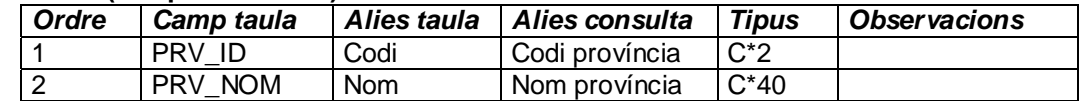

## *Observacions generals*

DISABLE de registres disponible per a l'habilitació/deshab. de registres

## *Registres "especials"*

'-' …………………… per fer de valor NUL a les càrregues massives, segons les precedents "Consideracions sobre el tractament i codificació del valor NUL"

**Obtenció:** Càrrega a partir de la taula extreta de la darrera revisió de la Base municipal de Catalunya